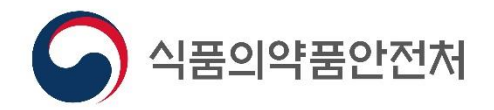

# HACCP 의무과정 비대면 원격교육 -ZOOM 사용 매뉴얼-

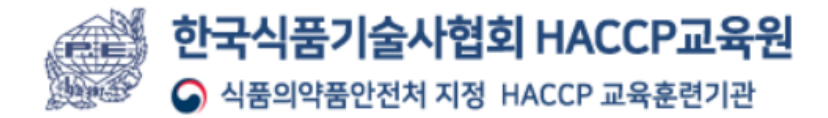

#### ◈ 반드시 숙지해 주세요

- ❖ 강의시작 30분 전 강의실 접속 (접속시간 엄수)
- 출석확인을 위한 신분증 소지 (사진 포함 필수)
- 규정신분증 : 주민등록증, 운전면허증, 기간 만료전의 여권, 공무원증 또는

해당 주민센터에서 발급한 기간 만료 전의 '주민등록증 발급신청 확인서'

※ 개인정보 제외 필수 : 주민등록번호 뒷자리, 주소, 운전면허번호 등

※ 로그인 시 (내이름 : 참석자명\_회사명) 필수

교육시간 중 사전 허가를 받은 경우를 제외하고 교육 이탈 (외출, 개인 업무 등) 금지

※ 무단이탈 확인 시 교육 수료 불가

- ❖ 공지된 교육(강의실) 비밀번호 외부 유출 금지
- ❖ 강의 녹화, 사진촬영, 강의자료 임의저장 및 제3자에게 배포(전송)금지 ※초상권 및 저작권 침해 등 법령 위반 시 관련 규정에 따라 처벌

❖ 대리교육 시 교육 수료 불가

교육생의 개인 교육환경에 의한 접속불가 시 환불 불가 (매뉴얼 숙지 필수)

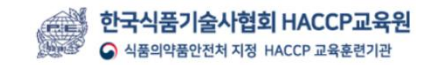

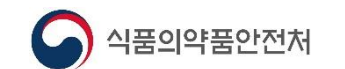

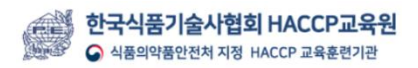

한 분 씩 손들고, 개인정보를 가린 신분증을 얼굴 옆에 보여주세요

운영요원 호명에 따라

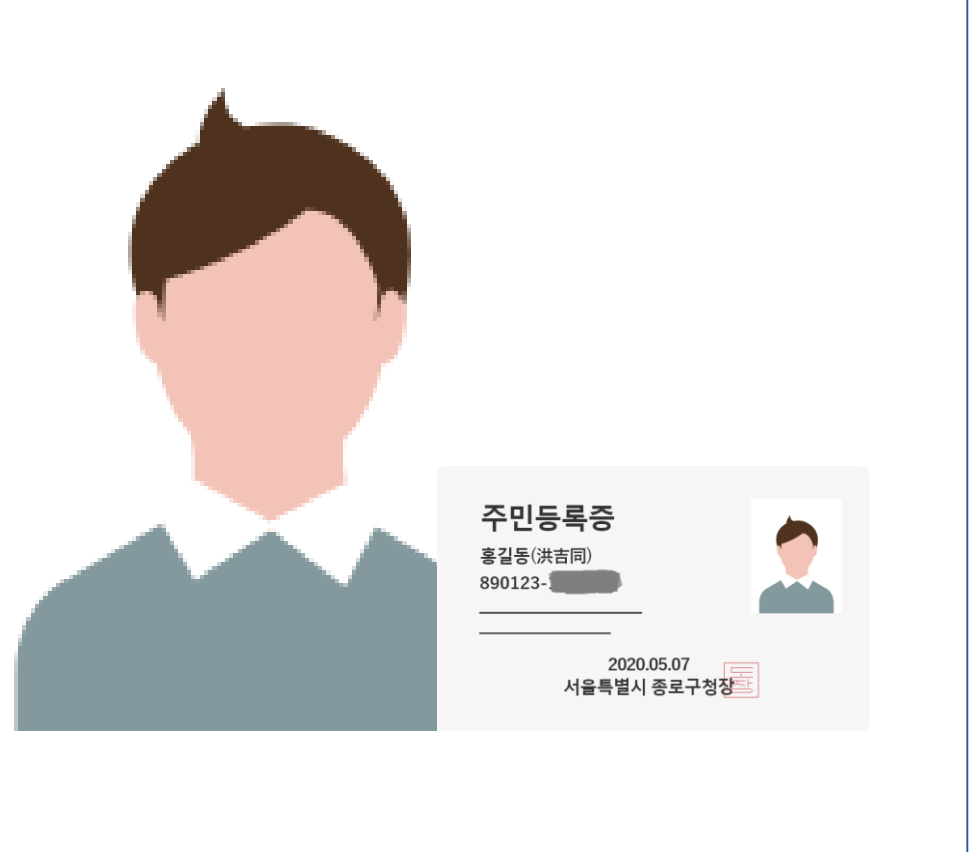

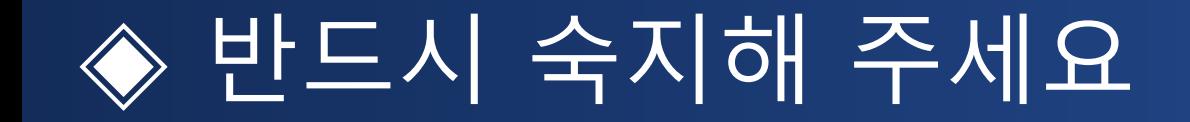

사전 준비사항

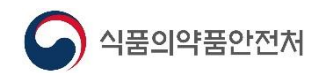

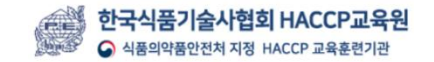

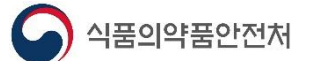

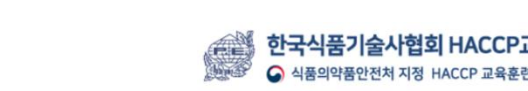

- ◆ 카메라, 스피커 사전점검 필수
- ◆ 핸드폰 불가 (SNC장애)
- (카메라가 설치된 노트북 또는 데스크탑)
- 교육 진행을 위해 개인별 인터넷이 연결된 PC환경 구비

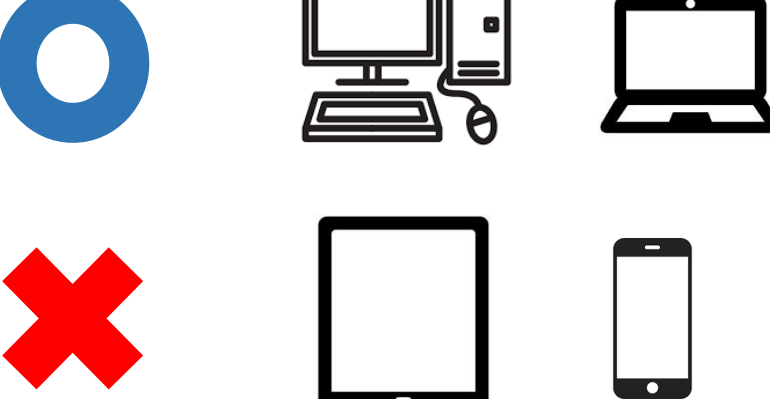

◈ 교육에 적합한 환경 만들기

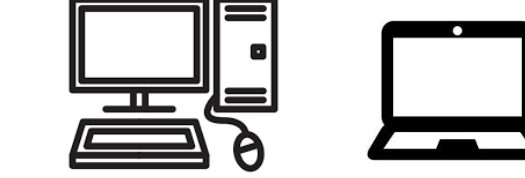

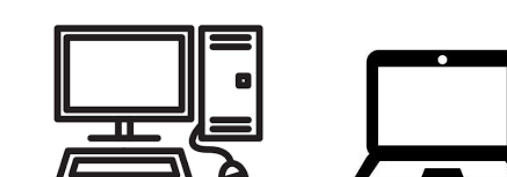

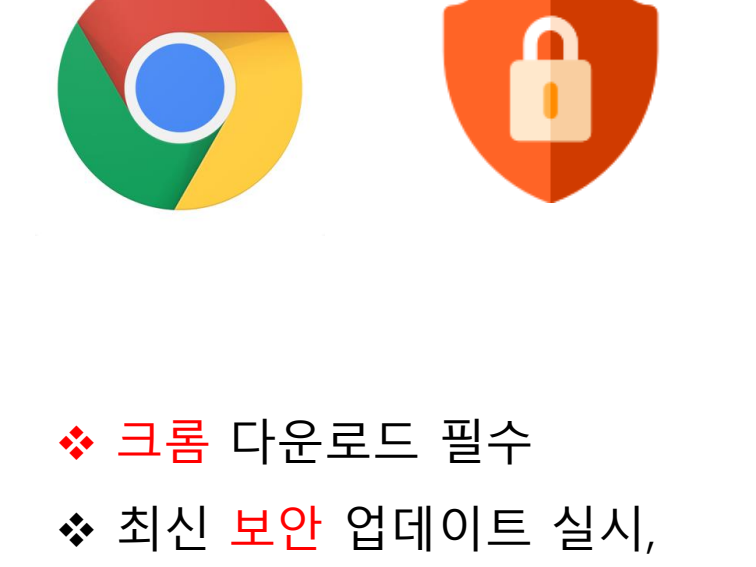

◆ 백신 설치 권장

### ◈ 크롬에서 http://zoom.us 검색하여 사이트 접속

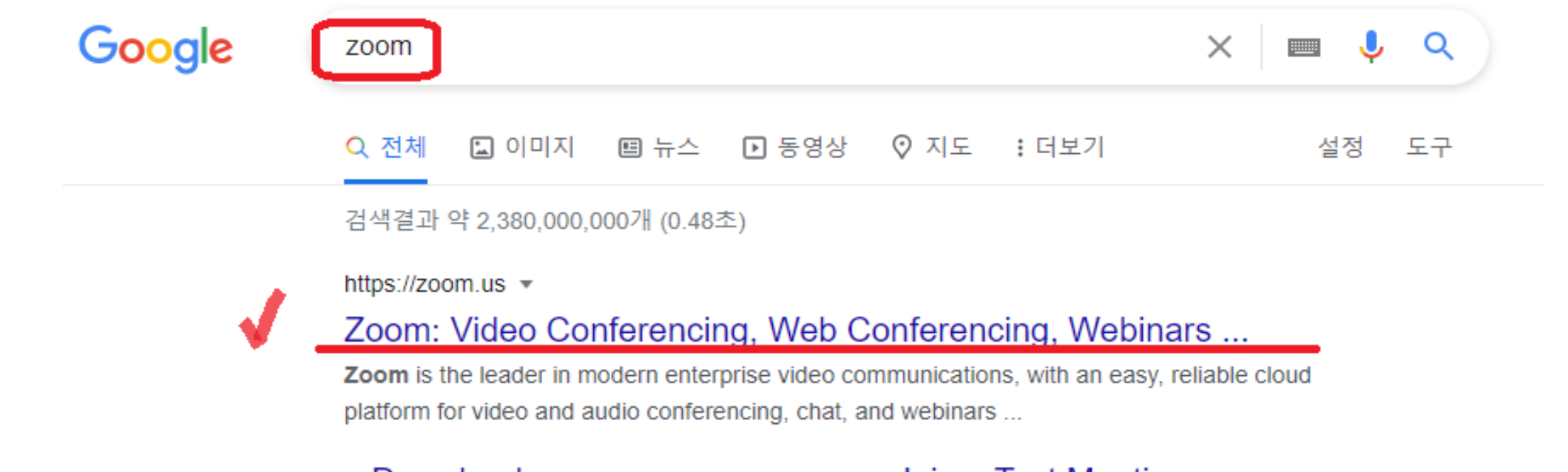

#### Download

Zoom is the leader in modern enterprise video ...

#### Sign In

Zoom is the leader in modern enterprise video ...

#### Join a Test Meeting

Zoom is a publicly traded company headquartered in San Jose, CA...

#### **Support Center**

At Zoom, we are hard at work to provide you with the best 24x7 ...

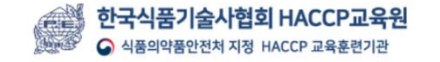

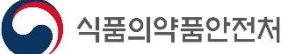

## ◈ [우측상단]-[리소스]-[zoom클라이언트 다운로드] 클릭

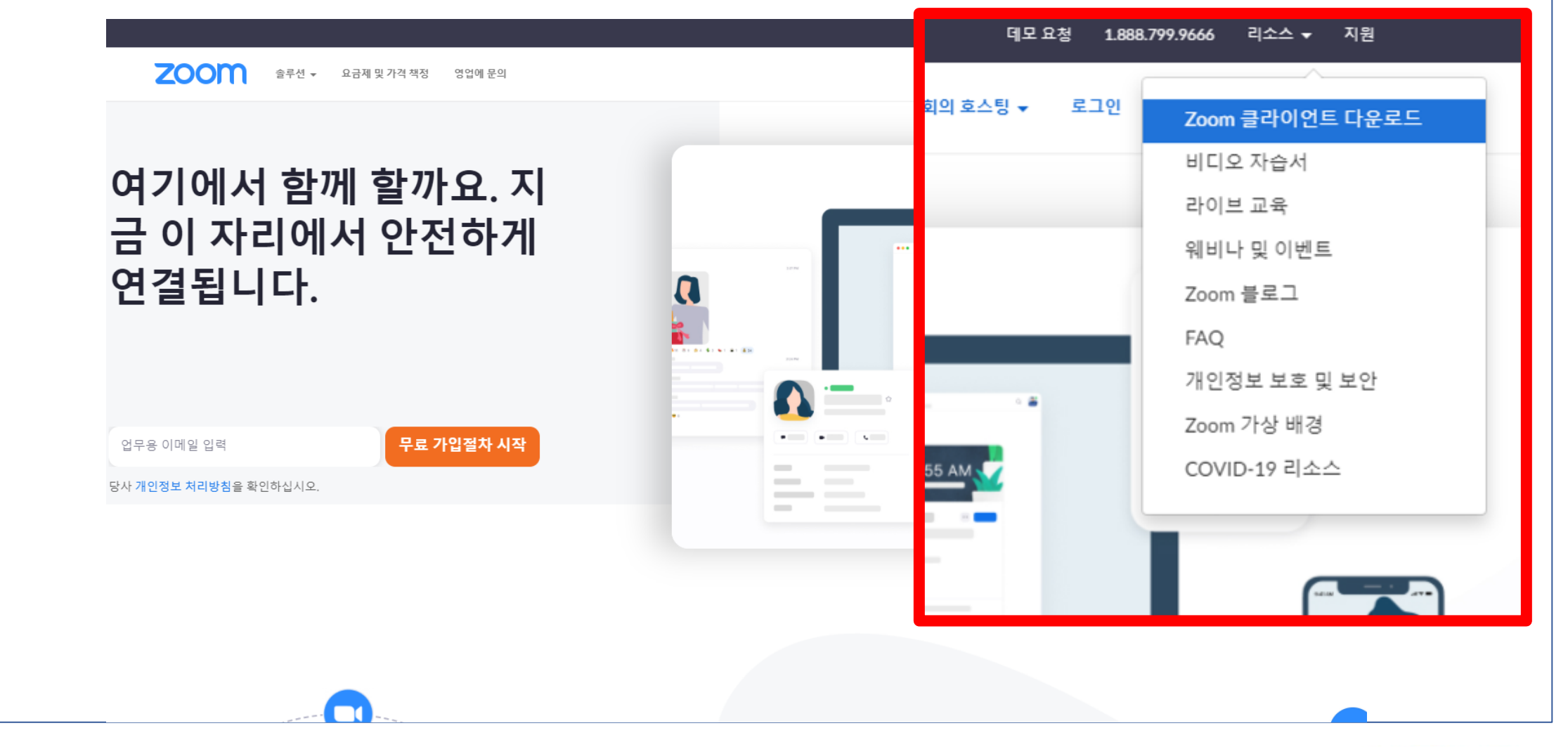

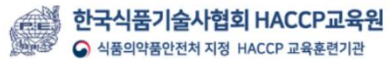

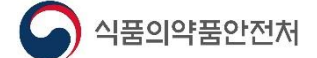

### ◈ [회의용 zoom클라이언트]-[다운로드] 클릭

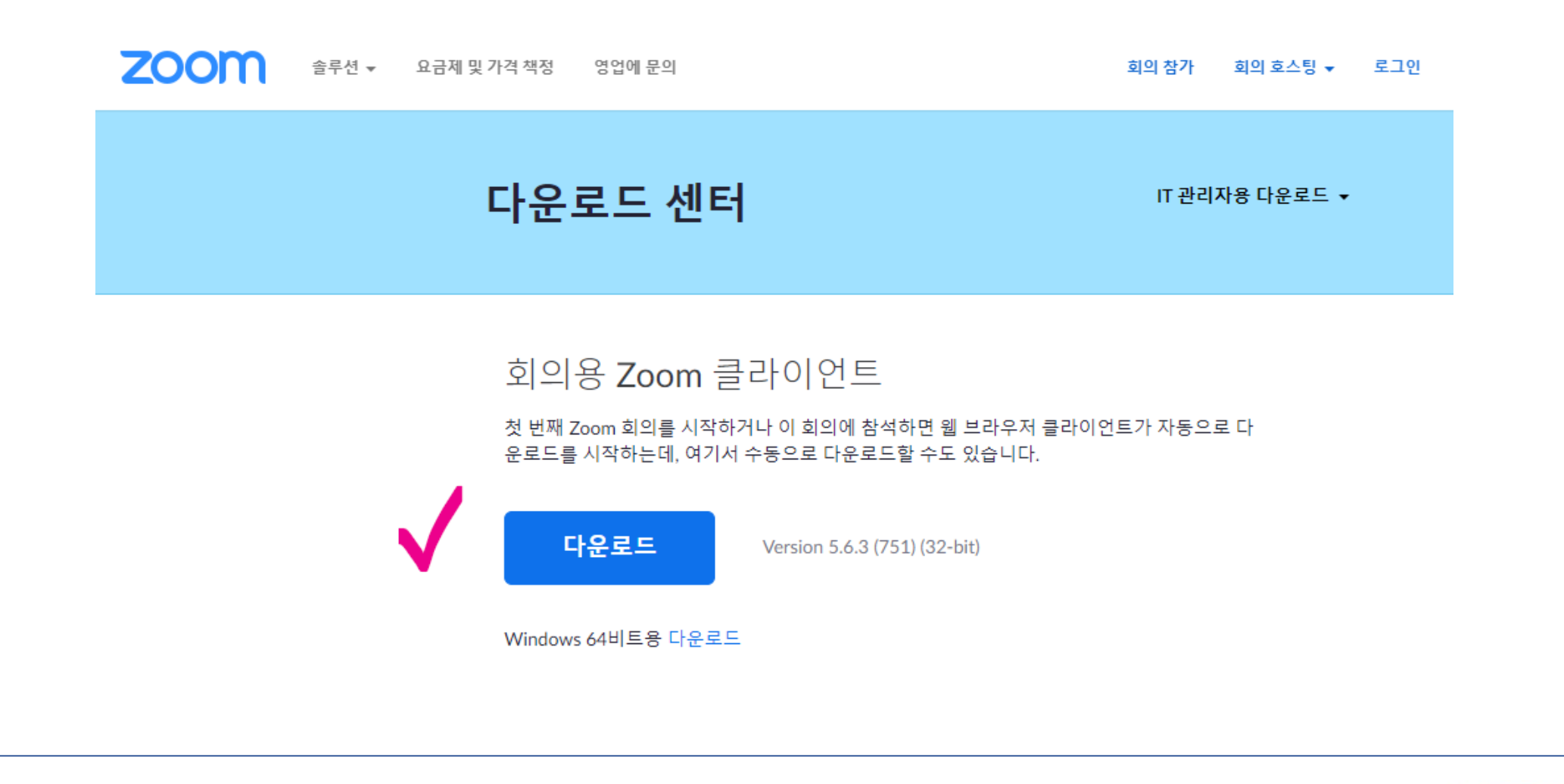

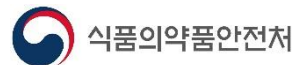

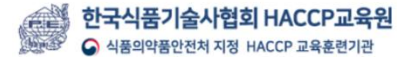

## ◈ [회의용 zoom클라이언트]-[다운로드] 클릭, 설치

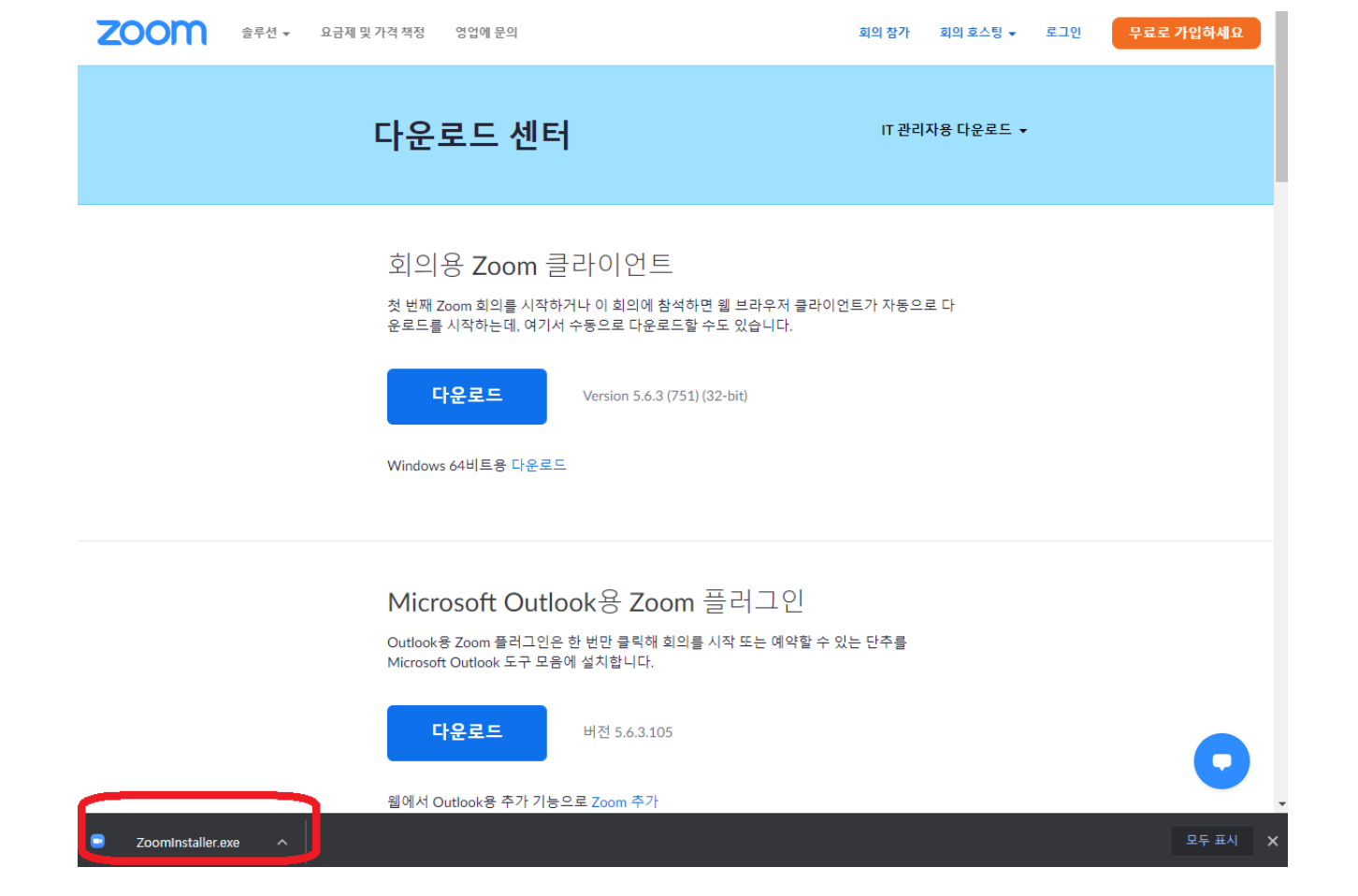

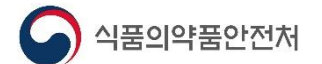

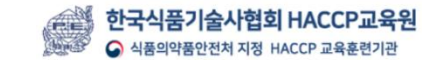

# 교육당일 회의참가 방법

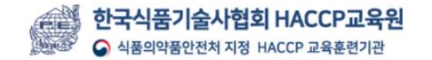

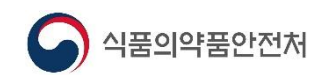

## ◈ [바탕화면]-[Zoom아이콘]-[회의 참가] 클릭

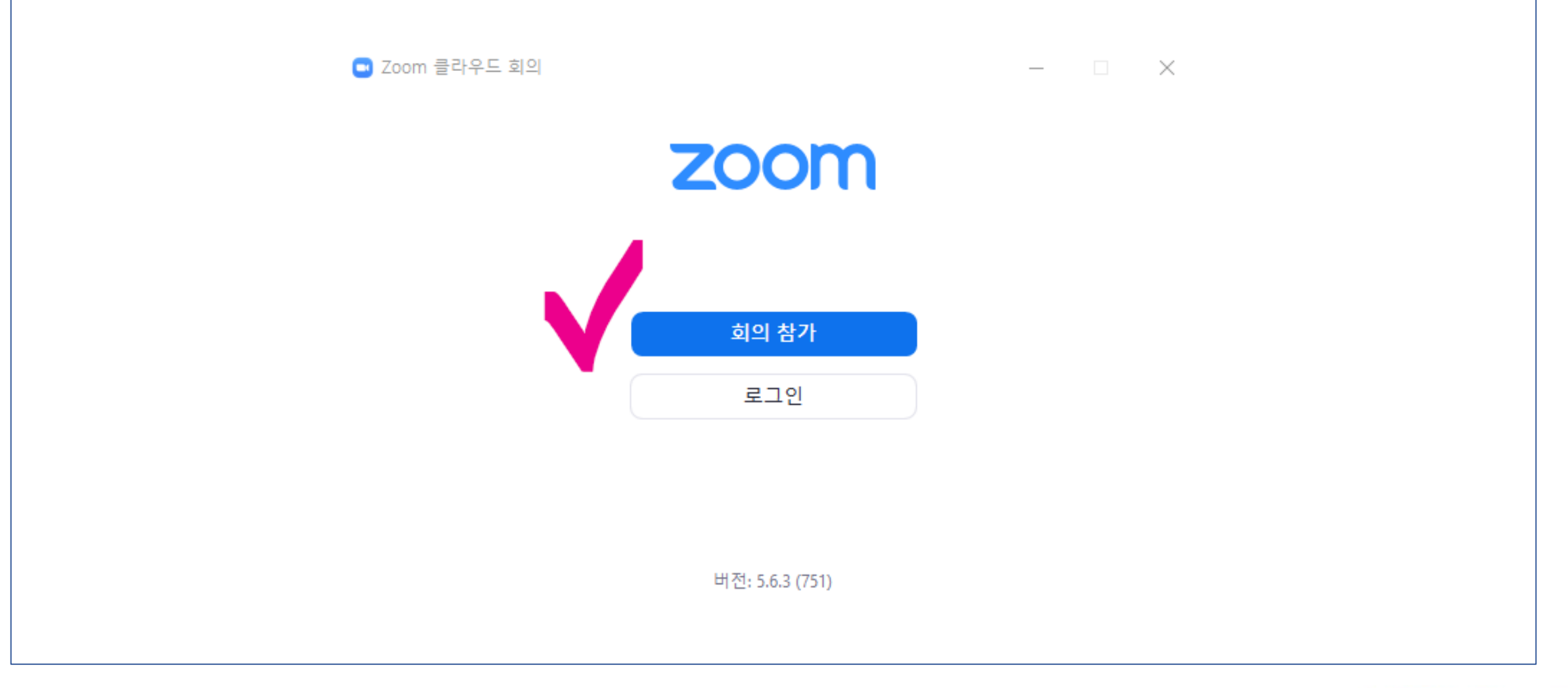

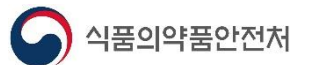

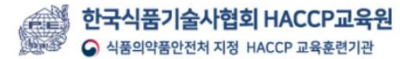

#### ◈ [회의ID(숫자 11자리), 내이름(참석자명\_회사명) 입력]-[참가] 클릭

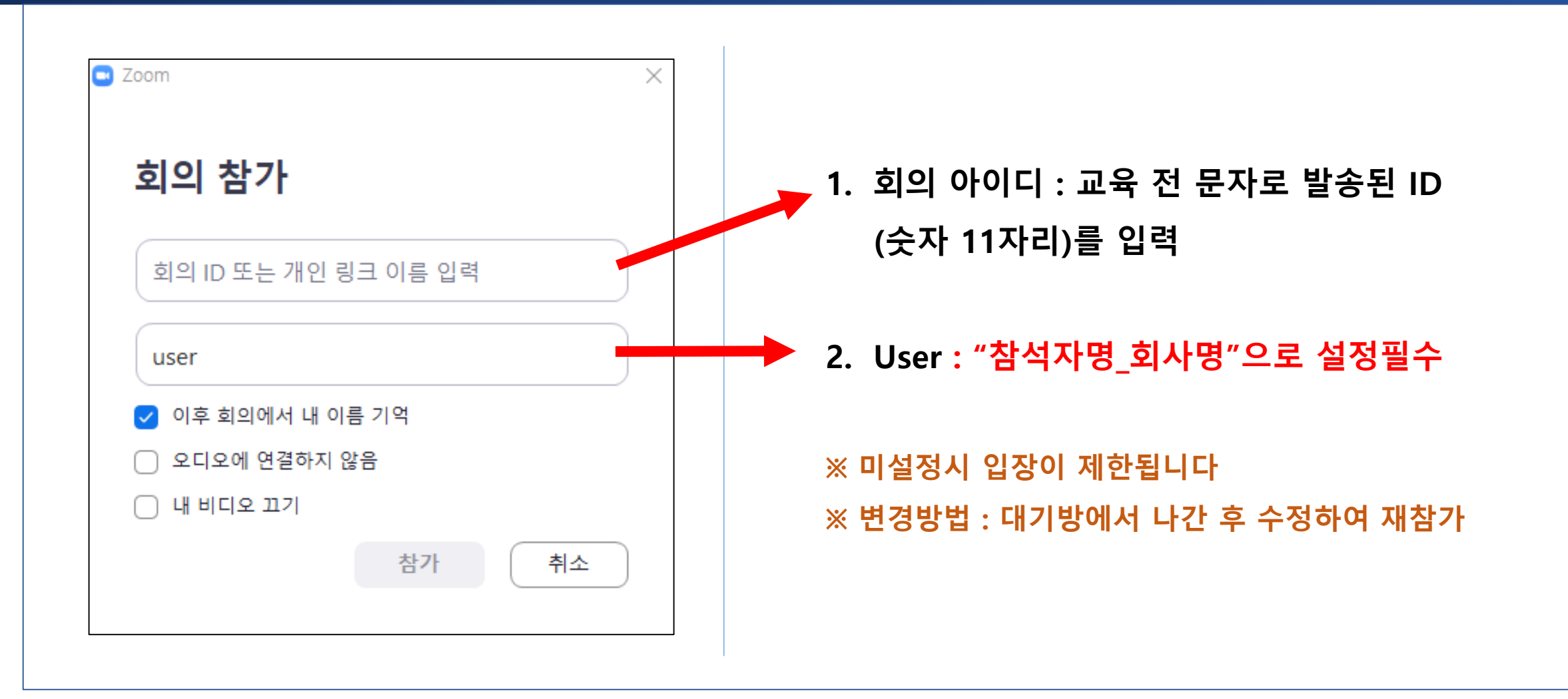

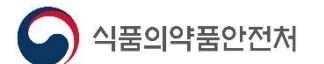

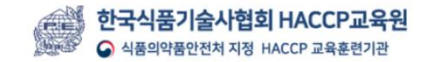

## ◈ [암호 입력]-[회의참가] 클릭

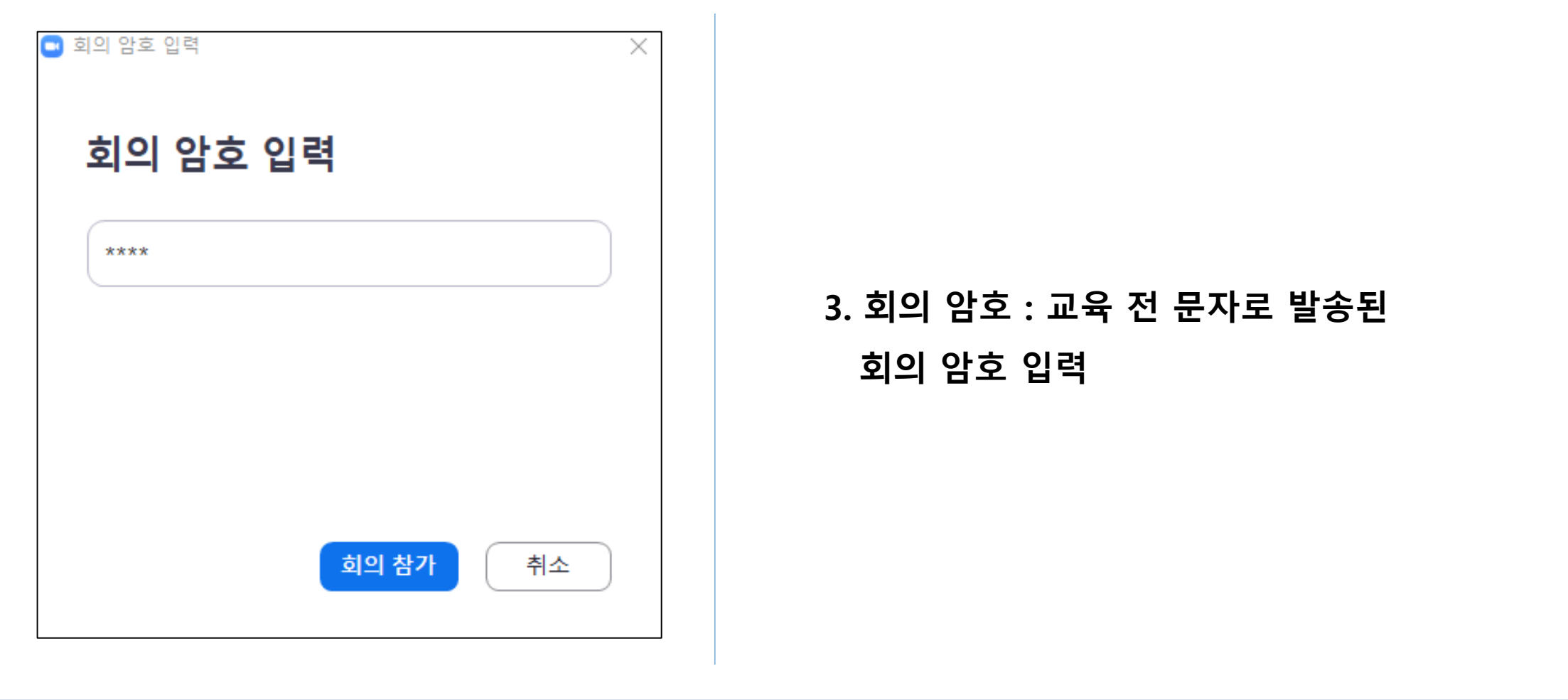

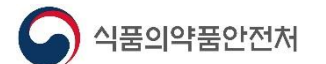

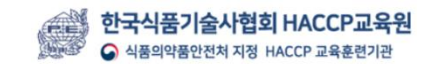

#### ◈ 수락신청 대기 (이름설정 오류 시 수락이 되지 않습니다)

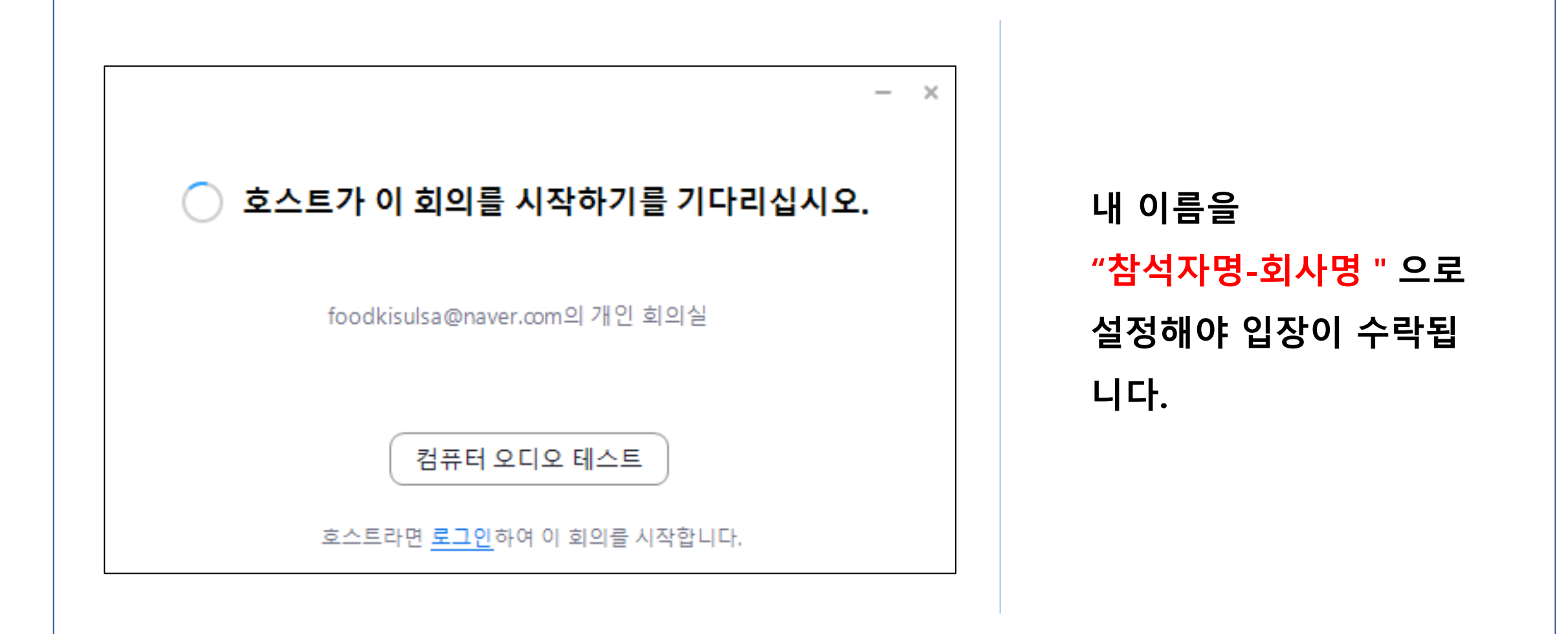

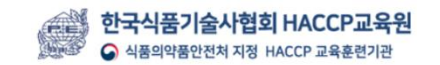

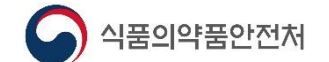

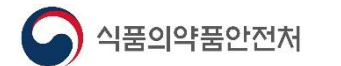

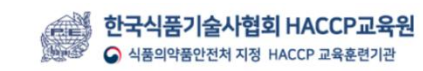

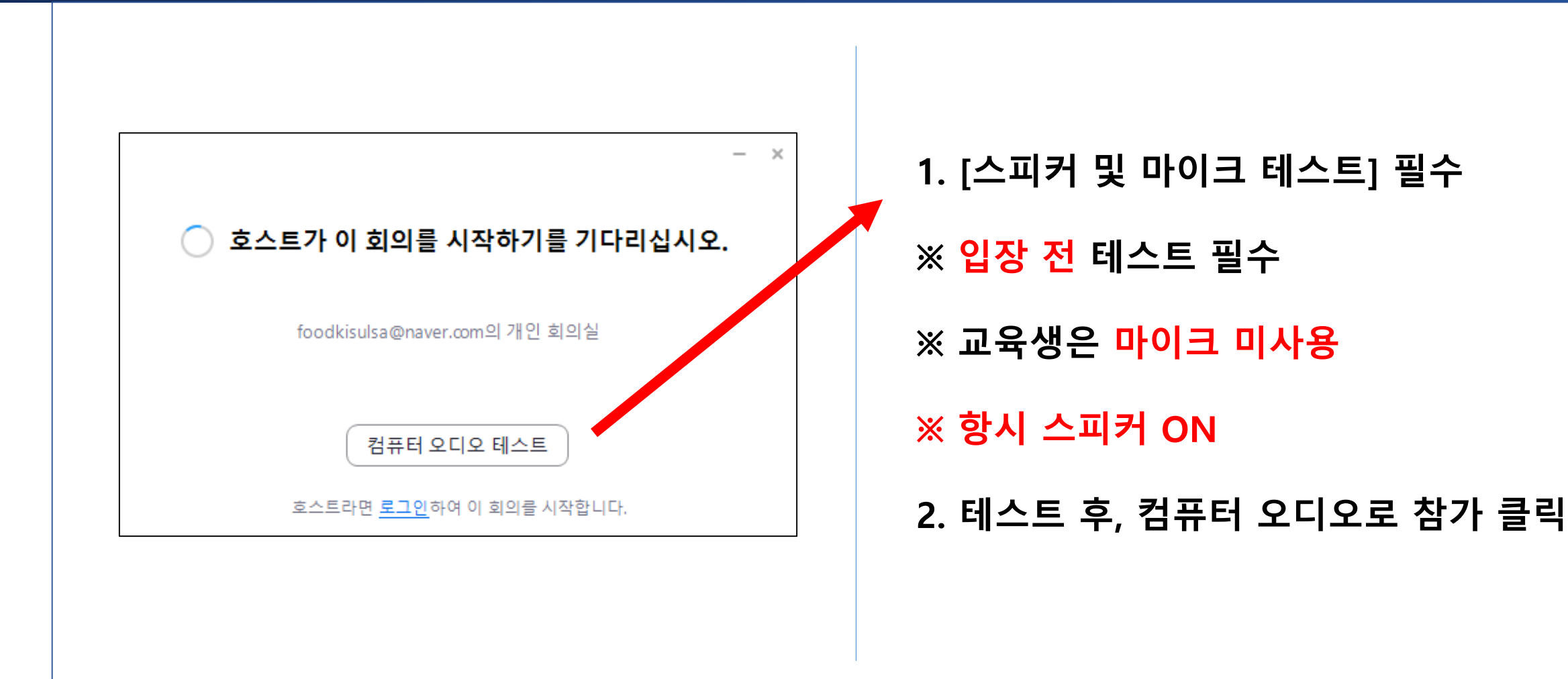

### ◈ 스피커 연결 확인 필수

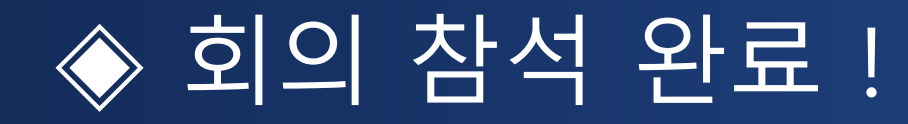

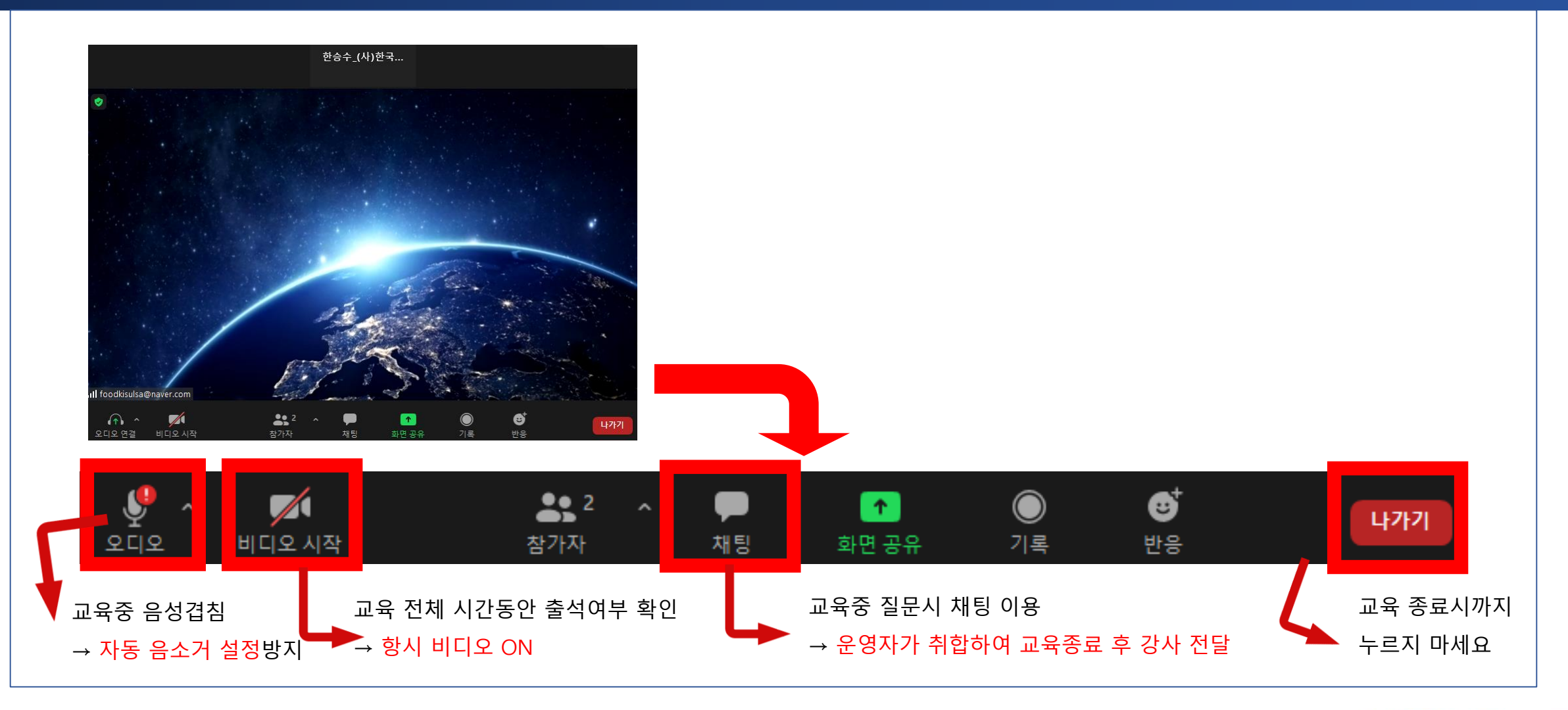

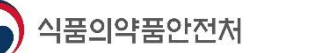

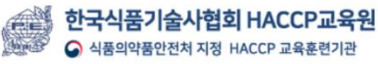

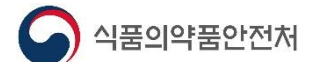

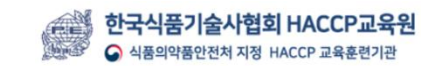

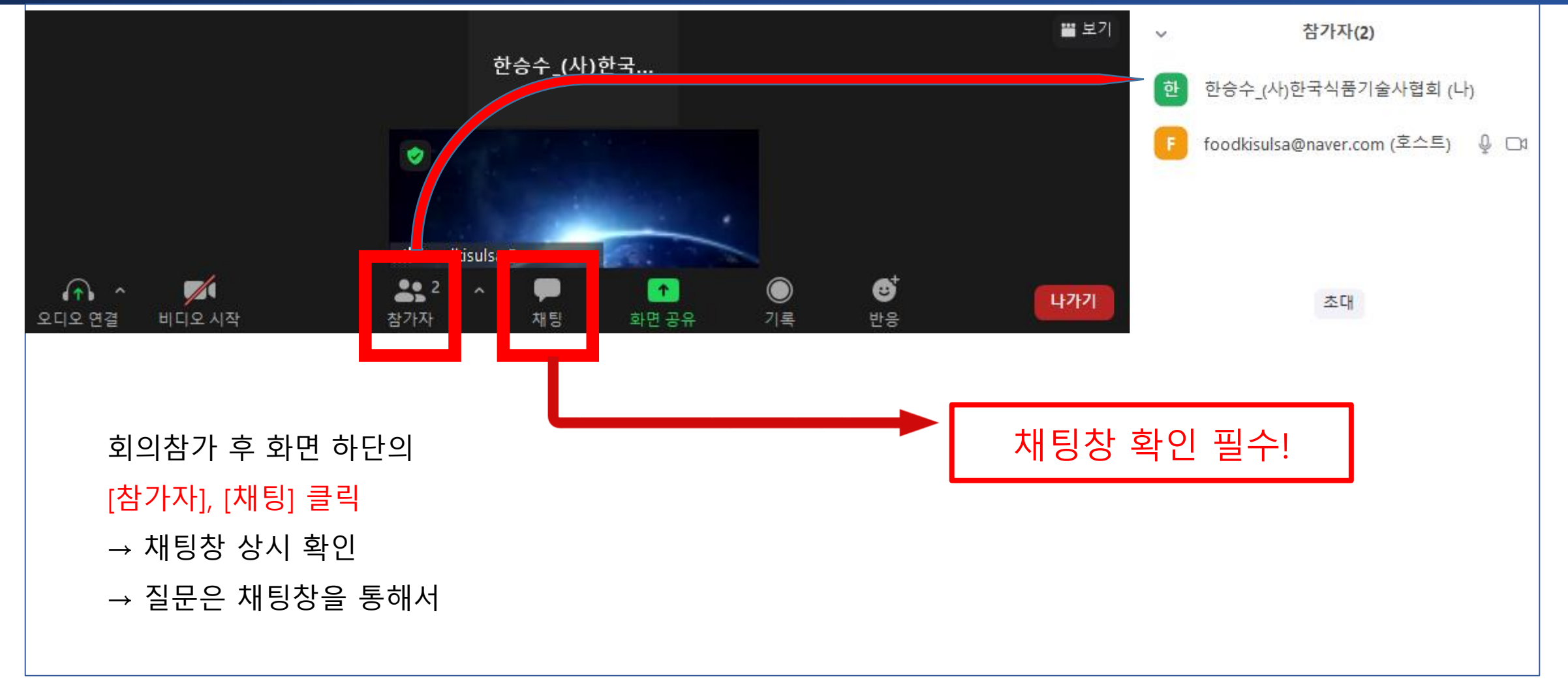

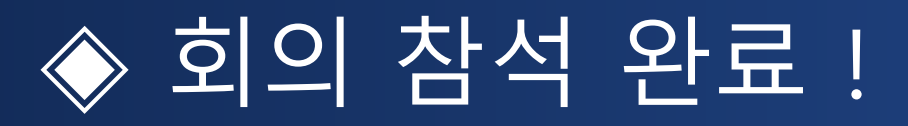

# 수고하셨습니다

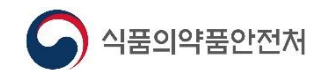

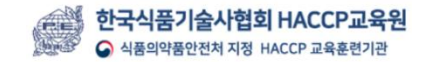